# **How to configure KEIL ARM-MDK and STMicroelectronics firmware examples to work with the STM32F3DISCOVERY board**

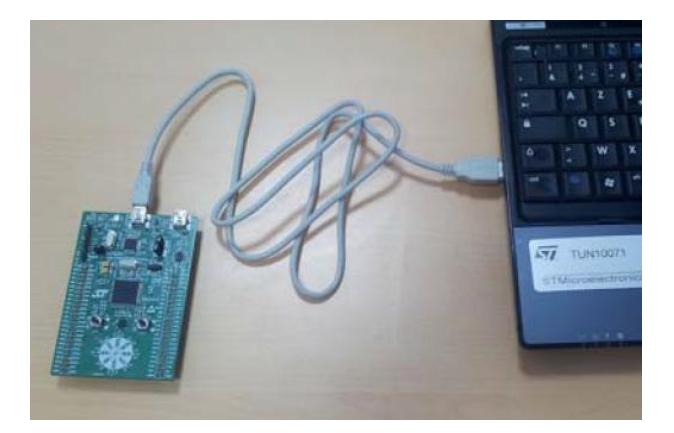

# **STEP 1: Install the ST-LINK/V2 USB driver for Windows 7**

First install the ST-LINK/V2 USB driver for Windows 7 for the **ST-LINK/V2 in-circuit debugger and programmer** located on the STM32F3DISCOVERY board from STMicroelectronics. Use the [How to install the ST-LINK/V2 USB driver for Windows 7 to use with](http://www.nmmu.ac.za/) the STM32F3DISCOVERY [board from STMicroelectronics and KEIL ARM-MDK](http://www.nmmu.ac.za/) document to complete this step. Only proceed to step 2 if the driver installation was successful. Ask your lecturer for assistance if you have problems with step 1.

# **STEP 2:** [Download](http://www.st.com/web/en/catalog/tools/PF254044) **the latest firmware written by STMicroelectronics from website.**

#### Related Tools and Software

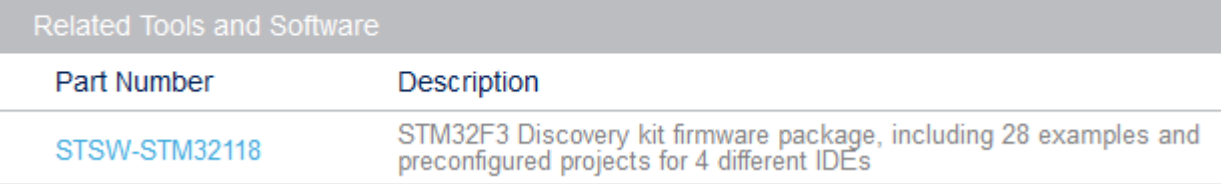

## **STEP 3: Unzip the STM32F3 Discovery kit firmware package to a folder of your preference.**

I will create and use folder C:\Temp\F3DISC The unzipped files will be located in folder C:\Temp\F3DISC\

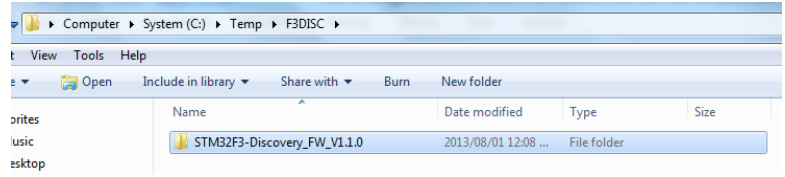

The folder name may be different as shown above due to a later firmware version. This is firmware version 1.1.0

### **STEP 4: For simplification deletes all the folders that will not be used by the KEIL ARM-MDK**

| $\bigodot$                                                  |                                         | 1 > Computer > System (C:) > Temp > F3DISC > STM32F3-Discovery_FW_V1.1.0 > Project > Demonstration > |             |       |                                                                                                    |                                                                                                    |  |                  |                    |      |
|-------------------------------------------------------------|-----------------------------------------|----------------------------------------------------------------------------------------------------|-------------|-------|----------------------------------------------------------------------------------------------------|----------------------------------------------------------------------------------------------------|--|------------------|--------------------|------|
| View Tools Help<br>File Edit                                |                                         |                                                                                                    |             |       |                                                                                                    |                                                                                                    |  |                  |                    |      |
| Include in library $\star$<br>Organize $\blacktriangledown$ | Share with $\blacktriangledown$<br>Burn | New folder                                                                                           |             |       |                                                                                                    |                                                                                                    |  |                  |                    |      |
| <b>A</b> Favorites                                          | Name                                    | Date modified                                                                                        | Type        | Size  |                                                                                                    | > Computer > System (C:) > Temp > F3DISC > STM32F3-Discovery_FW_V1.1.0 > Project > Master_Workspace > |  |                  |                    |      |
| $\bullet$ Music                                             | Binary                                  | 2013/08/01 12:07                                                                                     | File folder |       | Edit<br>View Tools Help<br><b>File</b>                                                                                                   |                                                                                                    |  |                  |                    |      |
| Desktop                                                     | <b>EWARM</b>                            | 2013/08/01 12:07                                                                                     | File folder |       | Include in library $\blacktriangledown$<br>Organize $\blacktriangledown$<br>Share with $\blacktriangledown$<br><b>Burn</b><br>New folder |                                                                                                    |  |                  |                    |      |
| <b>Downloads</b>                                            | MDK-ARM                                 | 2013/08/01 12:07                                                                                     | File folder |       |                                                                                                    |                                                                                                    |  |                  |                    |      |
| <b>Recent Places</b>                                        | <b>TASKING</b>                          | 2013/08/01 12:07                                                                                     | File folder |       | <b>Expontes</b>                                                                                                    | Name                                                                                                  |  | Date modified    | <b>Type</b>        | Size |
|                                                             | TrueSTUDIO.                             | 2013/08/01 12:07                                                                                     | File folder |       | Music                                                                                                    | <b>EWARM</b>                                                                                          |  | 2013/08/01 12:07 | <b>File folder</b> |      |
| Libraries                                                   | <b>Directory Manager</b>                | 2012/09/26 04:00.                                                                                    | C File      | 11 KB | Desktop                                                                                                    | <b>MDK-ARM</b>                                                                                        |  | 2013/08/01 12:07 | File folder        |      |
| Documents                                                   | hw_config.h                             | Tyme: C File<br><b>Long</b>                                                                          | H File      | 3 KB  | <b>Douglands</b>                                                                                                    |                                                                                                    |  |                  |                    |      |

**STEP 5: Remove the "Read-only" file properties of all the files in the folders**

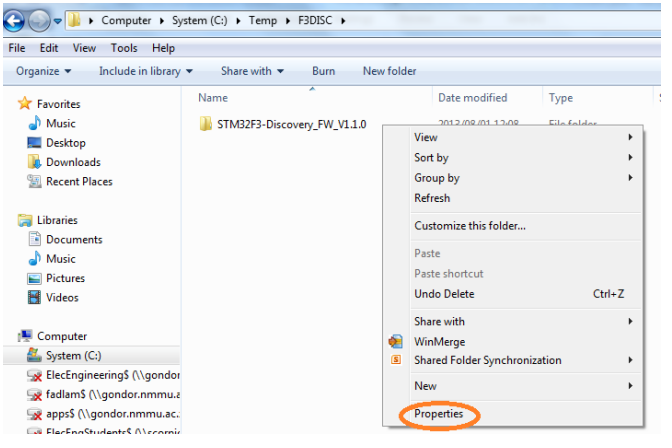

**Double click** inside the ORANGE circle to remove the "Read-only" file properties of the files.

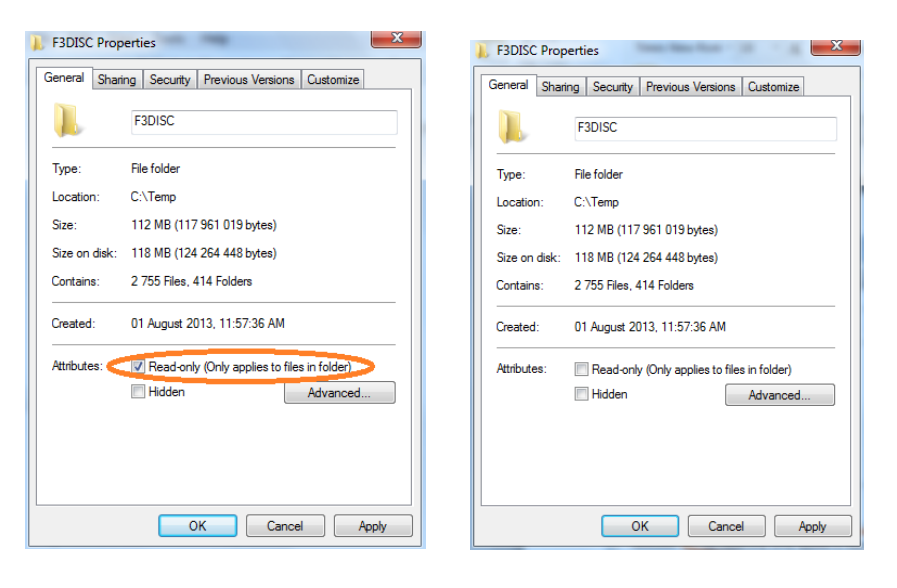

**Double click** on the "Apply" button after the "Read-only" attributes has been removed.

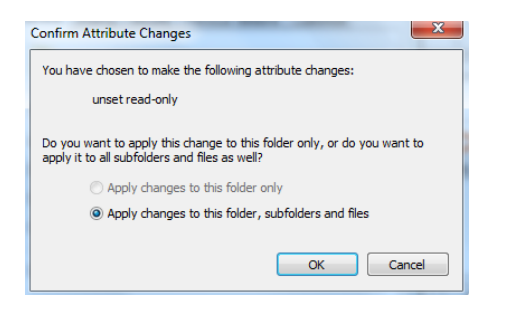

**Double click** on the "OK" button to confirm the changes.

# **STEP 6: Open the "Demo" STM32F3DISCOVERY board project**

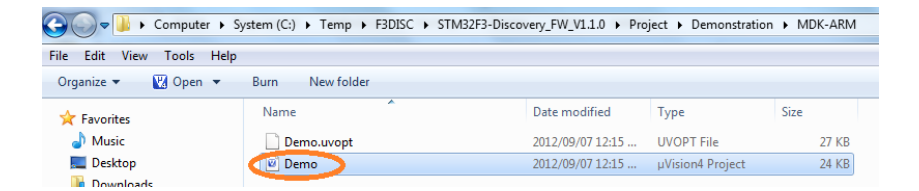

**Double click** filename in the ORANGE circle to open the "Demo" STM32F3DISCOVERY board project in the KEIL µVision IDE.<br>The CATempAF3DISCASTM32F3-Discovery\_FW\_V1.1.0\Project\Demonstration\MDK-ARM\Demo.uvproj-µVision4

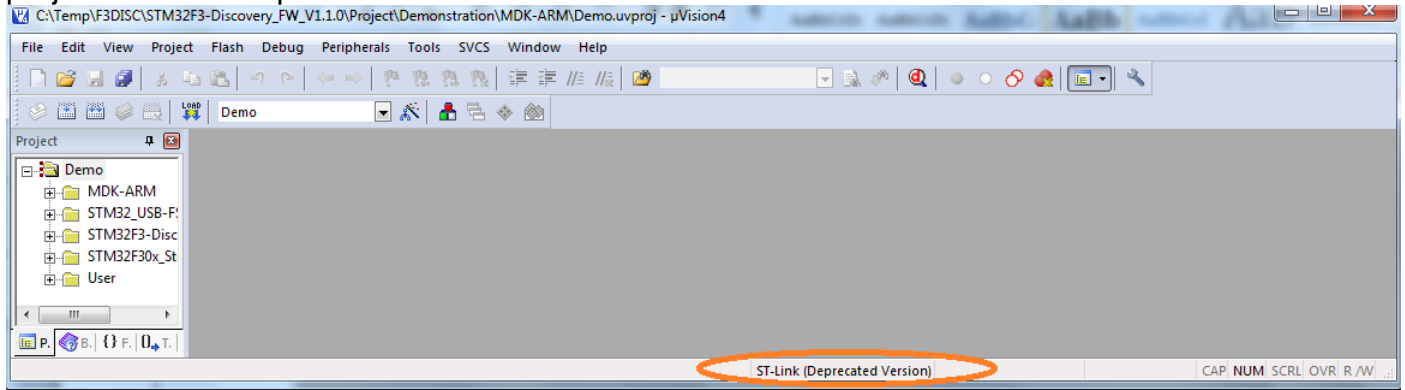

## **ST-Link Depreciated Version is wrong for the STM32F3DISCOVERY board.**

### **STEP 7: Changing µVision project properties for the ST-LINK/V2 and STM32F3DISCOVERY board**

The project opened in µVision IDE shows that the ST-Link(Depreciated Version) is selected. This setting is wrong because the ST-LINK/V2 and not the ST-Link(Depreciated Version) is located on the STM32F3DISCOVERY board. Open "Options for Target "Demo"" project options.

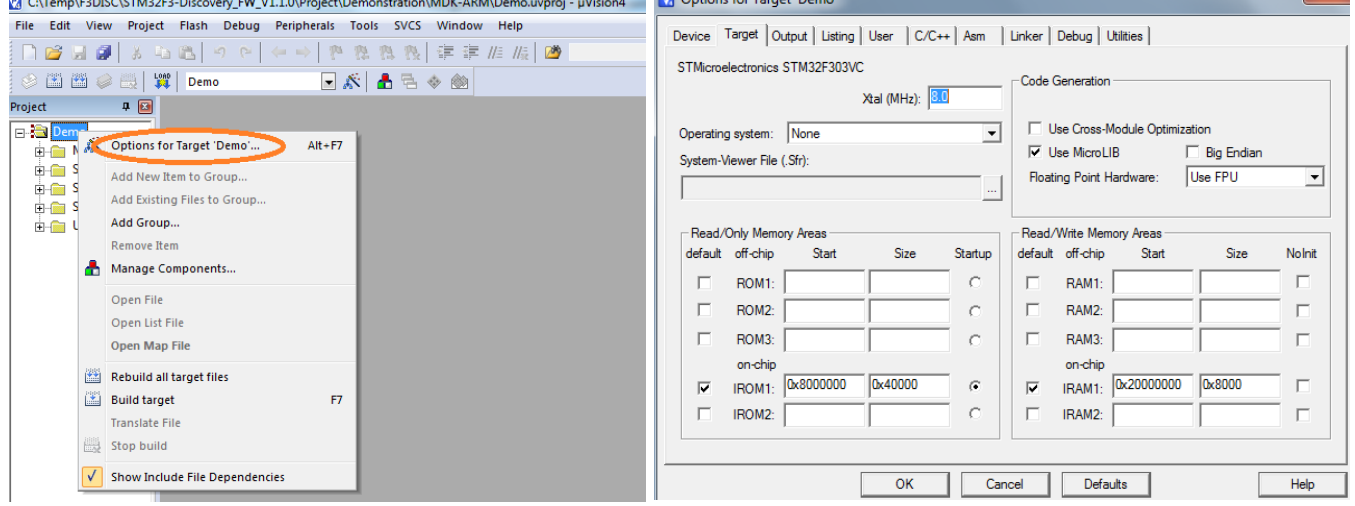

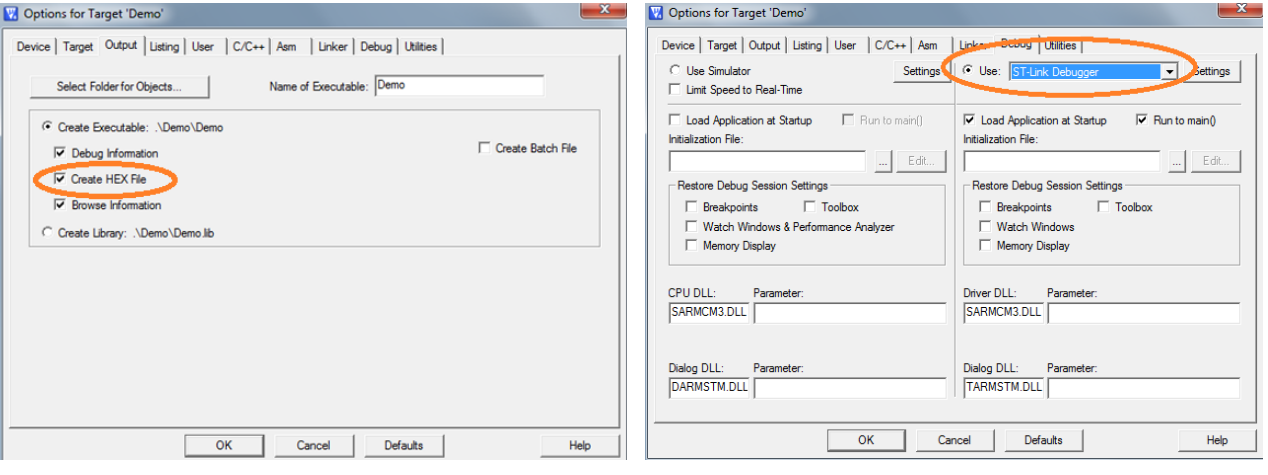

 $\sqrt{23}$ 

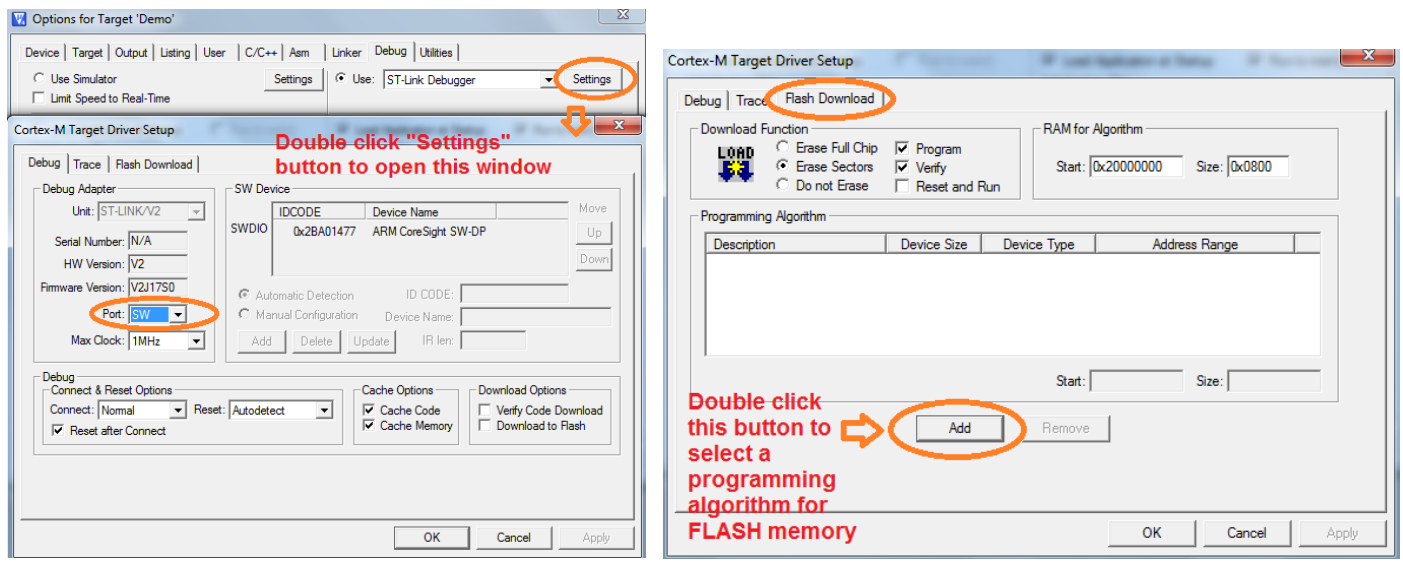

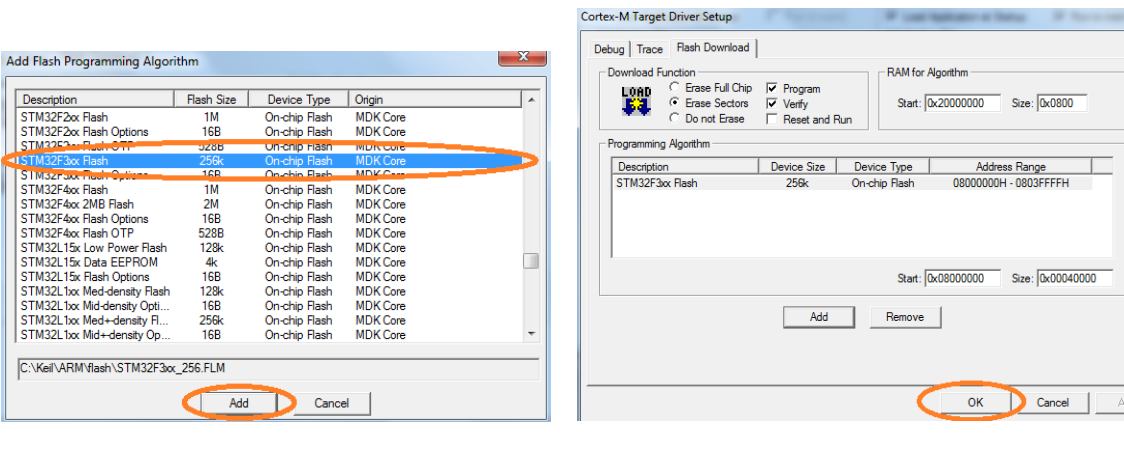

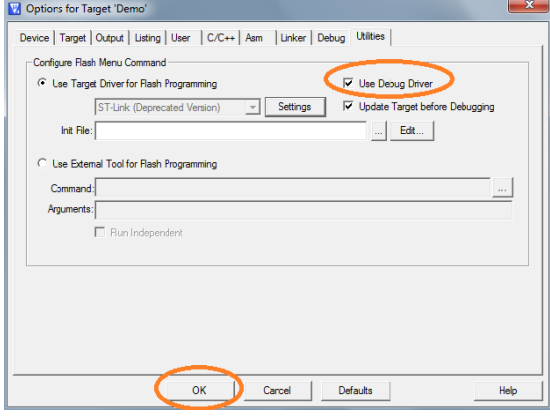

# **STEP 8: Open main.c source code file and re-build complete "Demo" project**

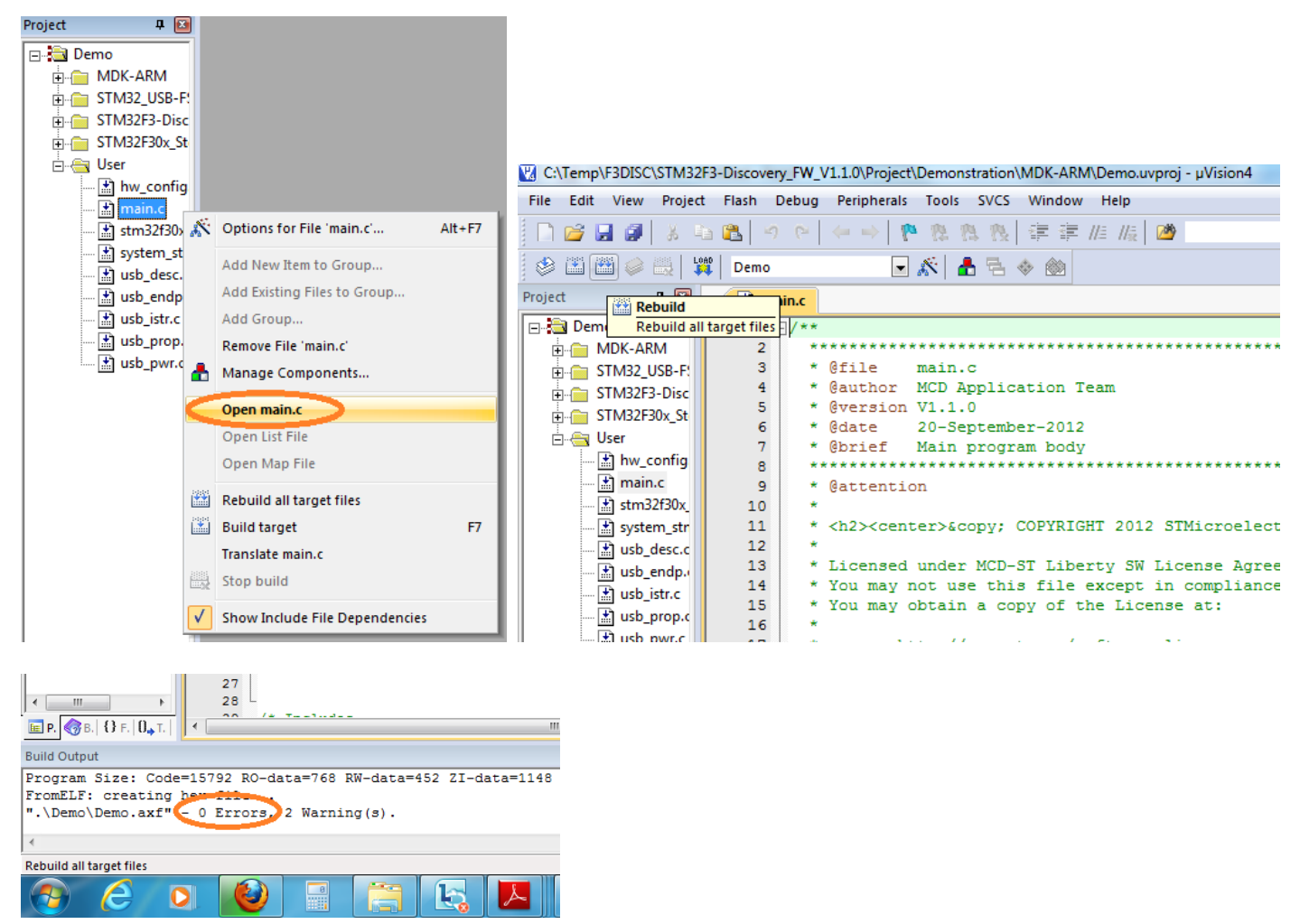

There should be no errors. For now please ignore the two warnings.

### **STEP 9: Download program in machine language format to the FLASHROM of the STM32F303VCT6 microcontroller located on the STM32F3DISCOVERY board.**

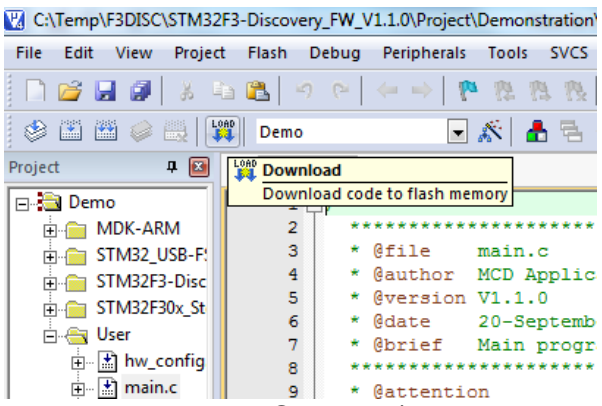

We have used the ST-LINK/V2 in-circuit debugger and programmer purely as a programmer during this step.

## **STEP 10: Enter debug mode to RUN, STOP and RESET of the "Demo" program on the STM32F3DISCOVERY board.**

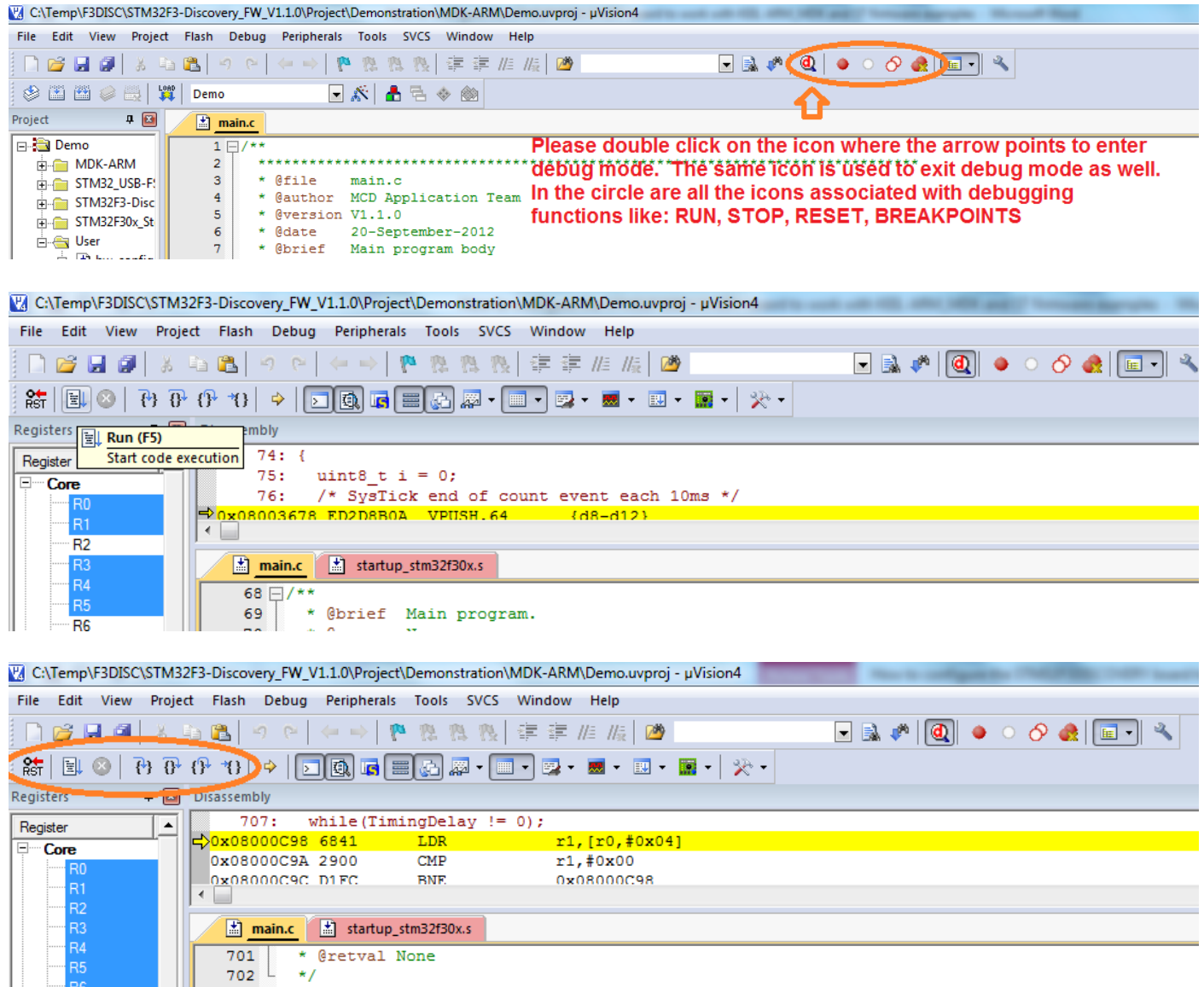

In the circle are the debugging functions like: RUN, STOP, RESET, STEP, STEP OVER, STEP OUT, RUN TO CURSOR LINE.

# **STEP 10: This is where we take a rest and you start working. Enjoy.**